**ThinCom PCMCIA Ethernet - Modem Adapter**

**User's Manual** 

**Copyright 1996** Revision 1.0

September 6, 1996

ALL trademarks and registered trademark are of their respective companies.

No part of this publication may be reproduced, stored in a retrieval or transmitted in any form or by any means, mechanically, photocopying, or recording.

The information in this publication has been carefully checked and is believed to be accurate as of its publication date. EXP will not be held reponsible for any inadvertent.

All information is subject to change without notice.

# **TABLE OF CONTENTS**

# INTRODUCTION

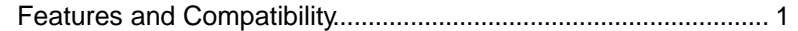

# REQUIREMENTS

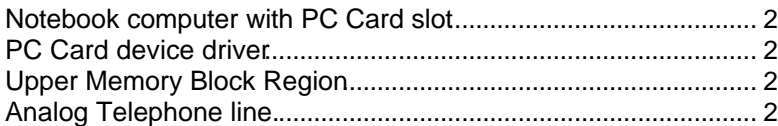

AT Command for 1414CL............................................................. 31

# INSTALLATION

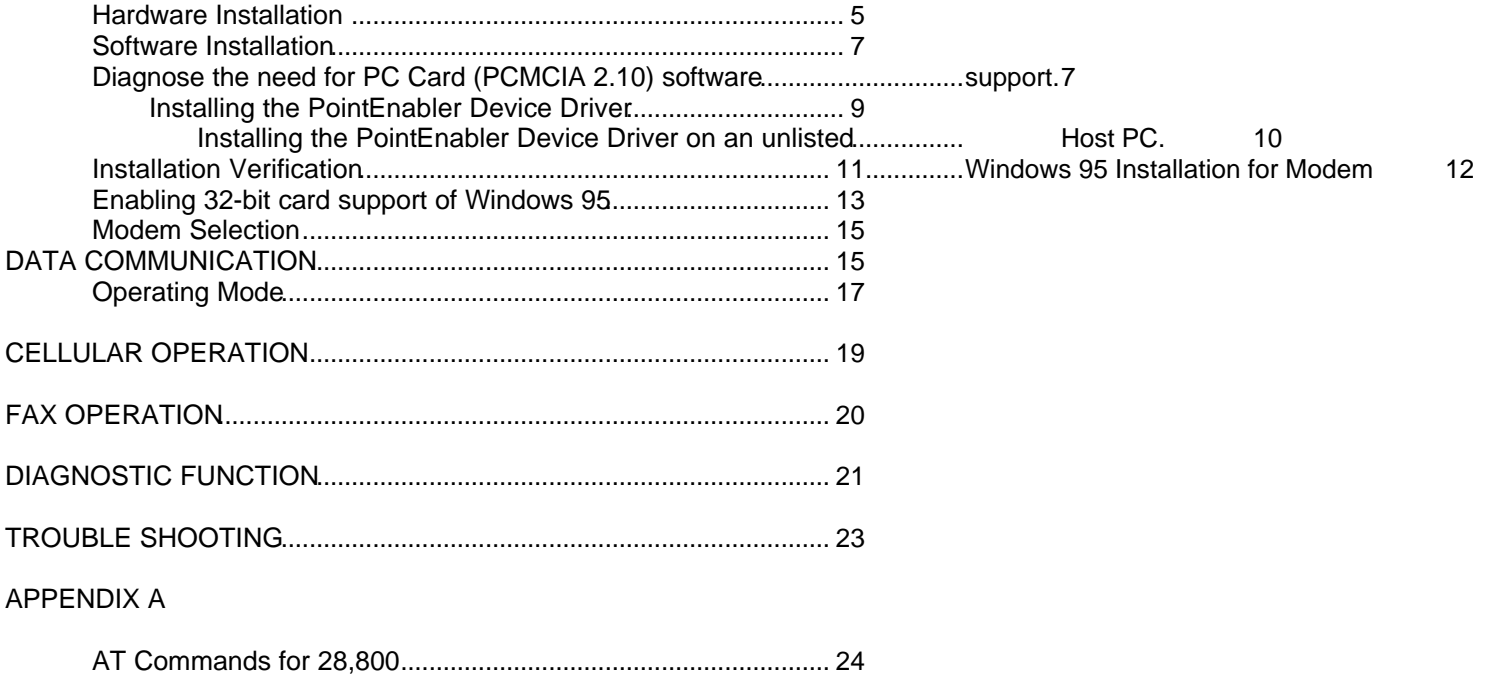

# **TABLE OF CONTENTS** (Cont.)

AT Command for 2400, 96,00 and 33,600/14,400....................... 37

APPENDIX B

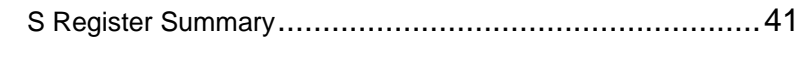

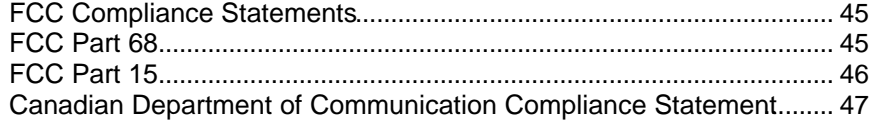

# **INTRODUCTION**

# **INTRODUCTION**

Congratulation on your purchase of the ThinCom PC Card. It is among the finest card in today's market. We develop this innovative product to meet or exceed the computer manufacturers' specifications as well as your communication needs.

The ThinCom has dual functions in one card, the **Fax/Data Modem** portion allows you to use data communication such as connecting to an on-line service or the Internet, or send and receive fax. **Ethernet** Local Area Network portion give you the connection to your LAN server. These two functions can be performed simultaneously. For example down load a file from a remote location to a network drive.

### **Features**

Dual functions Data/Fax modem and Ethernet in a Type II PC Card Simultaneous modem and Ethernet Local Area Network operation. Compatible with standard Socket Services and Card Services (PCMCIA 2.1) and Windows 95. 3 years warranty

### Fax/Data Modem

Support industrial standard Hayes "AT" command set Adaptive Dialing Call progress monitoring Data Mode communication speed: 33,600, 28,800, 14,400, 9600 or 2400 bps Compatible protocol: ITU (CCITT) V.34, V.FC, V.32bis, V.32, V.23, V.22bis, V.22, V22.A/B, V.21, Bell 103 and 212A. Fax Mode: Group III Compatible Class I and/or Class II commands on send and receive up to 14,400 bps ITU (CCITT) V.17, V.29, V.27ter, V.21 Ch.2 Built-in Error correction: V.42, MNP 2-4 Built-in Data Compression: V.42 bis and MNP 5 Automatic Power Save in sleep mode Auto Retrain Support Diagnostics modes Cellular ready using MNP 10 Cellular Enhancement protocol

#### Ethernet

Support IEEE 802.3 (ANSI 8802-3) and Ethernet Standard. Direct 10 Base T (twisted pair) connection using RJ-45 Driver support for most Network Operating System

# **SYSTEM REQUIREMENT**

The following list contains all elements needed for the ThinCom PC Card to function as a fax/data modem and Ethernet card.

1. A notebook or desktop computer with a PC Card (PCMCIA ) slot.

# INTRODUCTION

The system should have at least one Type II or Type III (5.0 mm or 10.0 mm thickness) slot.

2. DOS version 5.0 or higher

Or

Windows 95

3. Socket Service and Card Service compliant with PCMCIA 2.10 to operate the PC Card (PCMCIA ) slot.

Normally, the device driver is pre-installed on the computer from the factory.

- 4. Network operating system software compatible with NDIS or ODI drivers.
- 5. A RJ-45 (10 Base-T) jack connect to a network server or a computer.

6. A working analog telephone line

# **INSTALLATION**

Before you begin the installation procedure, check and verify content of the ThinCom package. If you are missing any of the items listed below, please contact your dealer**.**

ThinCom PC Card Device driver and Diagnostics diskette This User's Manual Diskette and manual for data and fax communications software Telephone line interface cable with RJ-11 modular plug Ethernet 10 Base T interface cable with RJ-45 modular plug for network opration

Before You Begin

CAUTION! The electronic components and IC chips installed on the ThinCom card are very sensitive to damage from static electricity. Before touching the card, touch a grounded metal surface.

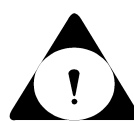

- Inspect the ThinCom card for any damage which may have occurred during shipping. If any damage is found, please notify your dealer immediately for prompt replacement.
- Turn off the computer

### **HARDWARE INSTALLATION GUIDE**

This section provides you with general information on how to install the PC Card into the majority of notebook computers available on the market today.

1. Locate the PCMCIA slot, which is usually on one side of the computer. Some PCMCIA system allows "hot insertion" (inserting the card while PC power still on). Consult your computer User's

manual for detail. If you are in doubt, turn the power off.

2. Align the ThinCom card with the arrow sign pointing to the computer's slot. (Please note that the card is keyed to guide for proper installation.) **Hardware Installation Guide (Cont.)** 

- 3. Slowly insert card into a slot and press firmly until the ThinCom card connector is seated.
- 4. Insert the telephone line interface cable with RJ-11 connector into the Fax/Data modem port (Black connector). Push in the connector firmly.

*Make sure to match the cable connector*'s color with the connector on the card. The Modem connector is keyed, and it can not be inserted to the Ethernet connector accidently.

- 5. Insert the LAN interface cable with RJ-45 connector into the LAN port (White connector). Push in the connector firmly. *Make sure to match the cable connector=s color with the connector on the card. The Ethernet connector is keyed, and it can not be inserted to the Modem connector accidently.*
- 6. You are now ready to install the ThinCom's Ethernet and Modem device driver.

Please follow the Software Installation Guide procedures.

# **SOFTWARE INSTALLATION GUIDE for DOS/Windows 3.XX**

# **Install the ThinCom's driver with PC Card device driver**

- Most of the notebook computer manufacturers supply the device driver program to operate the PC Card slot on their computers. The ThinCom's driver work with the PC Card (Socket Service and Card Service) device driver compliant to the PCMCIA 2.1 or later specification. Check the table on the APPENDIX A for the name of some widely used device drivers.
- \* A minimum of 8K block of memory in the UMB (Upper Memory Block) should be available. In order to initialize and access the ThinCom card such a memory block exclusion is requied. In most case the PC Card device driver installation program will set the option in the EMM386.exe of the C:\config.sys file. The statement may look like this: *(The actul setting for your computer may be different)*

#### DEVICE=C:\DOS\EMM386.EXE NOEMS X=D000-DFFF

• Depending on the network environment, you need to choose whether you want to use ODI, NDIS2 or NDIS3 drivers. (These files are included with your installation diskette.) Use the following table as a guide:

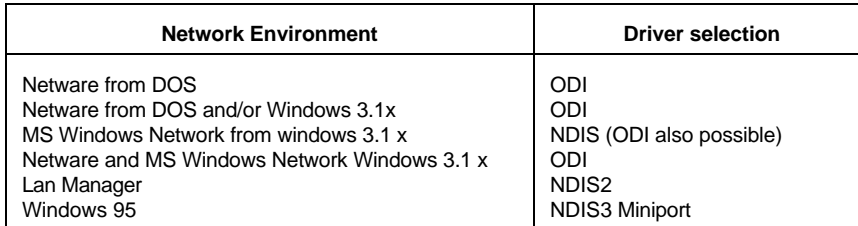

• Insert the diskette into the floppy drive, at the DOS prompt type in A:\install', or from File Manager double click on install.exe'. At the greeting screen press Enter' to continue. A selection menu will display as the following:

EXP ThinCom PCMCIA Modem/Net card - Installation Program

```
[ X ] Full installation
[ ] Enabler ( No Card Service )
[ ] ODI
[ ] NDIS
```
[Space] to toggle. [F2] or [Enter] to continue. [Esc] to quit.

Full installation: This option install modem and Ethernet card device driver including Novell ODI and Microsoft NDIS network driver.

Enabler:

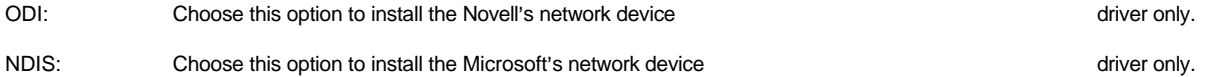

Use the Up/Down Arrow key to move the cursor and the Space key to select the drivers to be installed. When ready to install, press Enter key to continue.

• The next screen prompt you to enter the location to install the device driver, please enter the target directory name, or press Enter key to accept the default directory.

- After the device drivers are copied in to the directory, screen will prompt to change the AUTOEXEC.BAT and CONFIG.SYS so the driver can take effect on the next system boot up. Please select Yes so the program can modify those files.
- The README.TXT file contain any recent change of the device driver, press the Enter key after the modification to the AUTOEXEC.BAT and CONFIG.SYS files. Or you may press the Esc key to exit the installation.

NOTE: *Remember to reboot the system so the newly installed device driver will take effect.*

# **INSTALLATION VERIFICATION**

# MODEM

# INSTALLATION

### PC Card (PCMCIA) device driver

Most PC Card software will have a utility program to display the socket status,

card type, card manufacturer name and system resource used by the PC Card inserted. These programs have a name such as PCMINFO.EXE , CARDINFO.EXE, CARDVIEW or PCCARD.EXE etc..

If the ThinCom card is recognized and configured successfully, the screen message will show socket(s) information, card type as modem together with the COM port and interupt request number assigned to the modem.

NOTE: *For DOS communication program user, make sure the Interupt Request number match the assigned number from PC Card device drivers. For Windows 3.xx, you need to set the COM port Interupt Request( Control Panel => Port => COM x => Advance => Setting) to match the assigned number from PC Card device drivers*

# **TESTING THE MODEM**

This section contains steps to verify the installation of the ThinCom Modem portion by using a communication software.

- 1. Install and start a data communication software. (for Microsoft Windows users Click on Accessories Group => Terminal) Select terminal mode.
- 2. In setup modem, set COM port to match COM Port previously set by the PC Card device driver
- 3. Set Baud Rate, Data bits, Parity, Flow Control and Stop bit parameters to your normally use.
- 4. Enter the terminal mode. This will allow you to issue the 'AT' command directly to the modem.
- 5. Type 'AT' or 'at' then press ENTER key. *(Note: the modem will not recognize mixed case such as 'At' or 'aT')* The modem should respond with 'OK' on the screen. The modem's active parameters may be reviewed by using the AT&V command.

# **TESTING THE NETWORK**

On the next system reboot the EXPNET.BAT file will start and attempt to log in to a network. The THINCOM.EXE PC Card network adapter driver

#### INSTALLATION

#### **WINDOWS 95 INSTALLATION**

The ThinCom card is a Windows 95 compatible product. It is installed as Plug-N-Play peripheral. Your system 32-Bit PC Card (PCMCIA) support' should be enabled prior to operating the ThinCom card. (See Enable the 32-Bit card support in Windows 95' next page) Be sure to have your ThinCom's device driver diskette and the Windows 95 CD-ROM or diskette handy.

#### **INSTALL THE THINCOM CARD**

- 1. Start Windows 95 and insert the modem into PC Card (PCMCIA) slot. Check your computer User\*s manual for the slot location.
- 2. The Windows 95 will sense the new hardware upon a card insertion and ask you for the software driver diskette.
- 3. Depending on the previous software and hardware installed in your system, it may attempt to copy other files from the Windows 95 install source (CD-ROM or diskette).

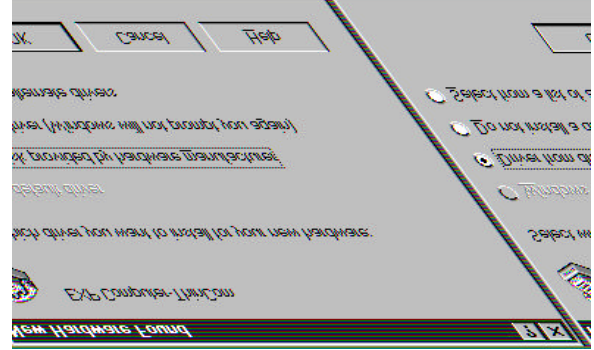

NOTE: If you are reinstalling the card in a system where there is a previous version of the drivers for this card you must competely remove old entries from Control Panel => System => Device Manager => Multi-Function Adapter.

#### **IF SOMETHING GOES WRONG**

In case of difficulty such as after you inserted the card and there is NO New Hardware Found window pop-up or there is no information about the modem. Please check the PCMCIA Socket support, the 32-Bit Card support may not enable or working properly. Follow the instruction to enabling the Socket support.

### **ENABLING 32-BIT CARD SUPPORT IN WINDOWS 95**

To check whether your computer is PCMCIA Socket supported, first, double-click on the System icon from Control Panel folder (you can select the Control Panel under Settings from the Start menu to open the Control Panel folder).

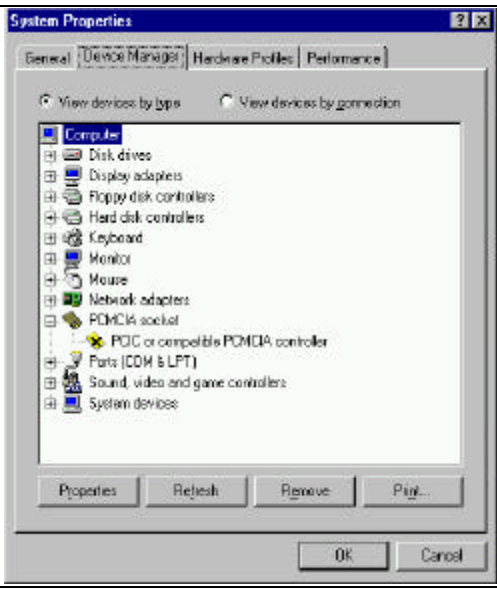

Click on the Device Manager Tab. If PCMCIA Socket has a cross (X) sign next to the PCMCIA Controller as show above, it means the PCMCIA device driver is not using 32-Bit Card Support. The socket(s) is not enabled at this time and there should be only one such a line displayed. In this case, double click on the PCMCIA Controller, and a dialog box will be displayed as below. Please place a check mark next to the current configuration of Device usage box, then select OK.

After the PCMCIA 32-Bit Card support is installed, Windows will ask you to reboot your computer. Then you should repeat the install procedures.

If the PCMCIA Socket is not found, then you must add a PCMCIA socket to your system. Please click on the Add New Hardware icon in the Control Panel folder and select PCMCIA socket . Select the appropriate type of PCMCIA Controller that matches with yours system and follow the on-screen instructions.

#### **INSTALLATION VERIFICATION Cont.**

MODEM Windows 95

After installation, you may wish to check if the computer recognized the modem and the assigned COM port.

- 1. Click on Start => Settings => Control Panel => Modem => Diagnostics tab.
- 2. Locate the modem's COM port then highlight it. Click on More Info...' button.
- 3. The Windows 95 will try to communicate with the modem. The More Info... window appear with all the modem identification information. (*Your actual display may be different*)

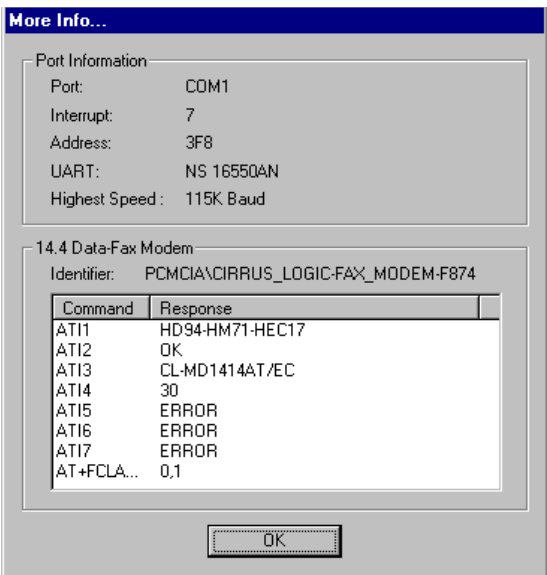

The ThinCom modem portion is installed properly and ready to use.

# **NETWORK**

Go to Control Panel' => Network and then install the nescessery network driver for the Windows 95. Also in here all the protocal driver are listed in here.

Upon next restart of the notebook. The system will prompt for a network login.

During the installation of the communication software you may be asked to select a model from a list of the support modem. Use the table below to help you with your selection.

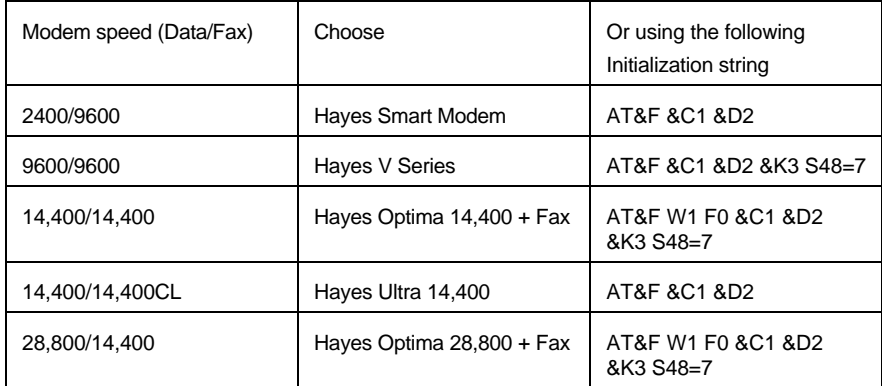

#### **DATA COMMUNICATION OPERATION**

The Fax/Data Modem may be used to connect to an On-Line service, local BBS (Bulletin Board System) or the Internet. This connection may require different communication parameters. The following parameters are the basic settings needed for a successful connection:

- 1. Data Bit 8 Data bit is the most common setting. 7 Data bit some for On-Line service and mostly Main frame connection. 2. Stop Bit 1 Stop bit is widely use. 3. Parity There are three setting: ODD, EVEN or NONE depends on the system you are trying to connect.
- 4. Baud Rate The speed that the data traveling between the modem and your computer. The setting should be four times of your modem speed. For example:

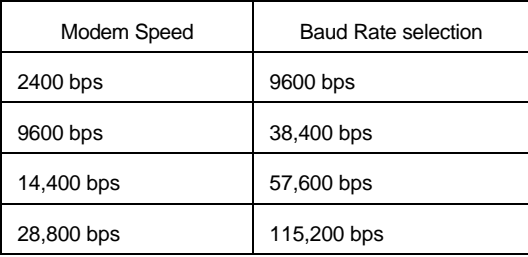

5. Flow Control Set the flow control between the computer and the modem can prevent data over run during transmission. There are two common ways of setting the flow control.

Software Flow control or XON/XOFF Hardware Flow Control or CTS/RTS

Most of the data communication software has the option for setting the above parameters. In order to let the modem communicate flawlessly, these settings must be identical between the two modems except Baud Rate and Flow Control.

#### **OPERATING MODE**

The Fax/Data Modem operating modes, which is selectable by the **Wn** command, these commands allow the DCE (modem) to communicate with remote modems that may or may not support error correction and data compression. The operating modes are Normal, Direct, Reliable link, Auto-reliable, V.42 Reliable Mode, and MNP Reliable Mode. Speed buffering, which is used for all operating modes except **W1**, allows the DTE(computer)-to-modem data rate to be different from the modem-to-modem data rate. This is accomplished by using transmitting and receiving buffers in the modem as speed buffer. Thus, the DTE-to-modem data rate can be set for 38,400 bps when the modem-to-modem data rate is 9,600 bps, without causing any data errors. In all data modes except direct mode (N1), the DTE-tomodem data rate can be set for any valid speed between 300 bps and 57,600 bps. (In direct mode, the DTE-to-modem data rate can only be set to 300, 1200, 2400, 4800, 7200, 9600, 12000, and 14400 bps.)

Each operating mode is explained as the following:

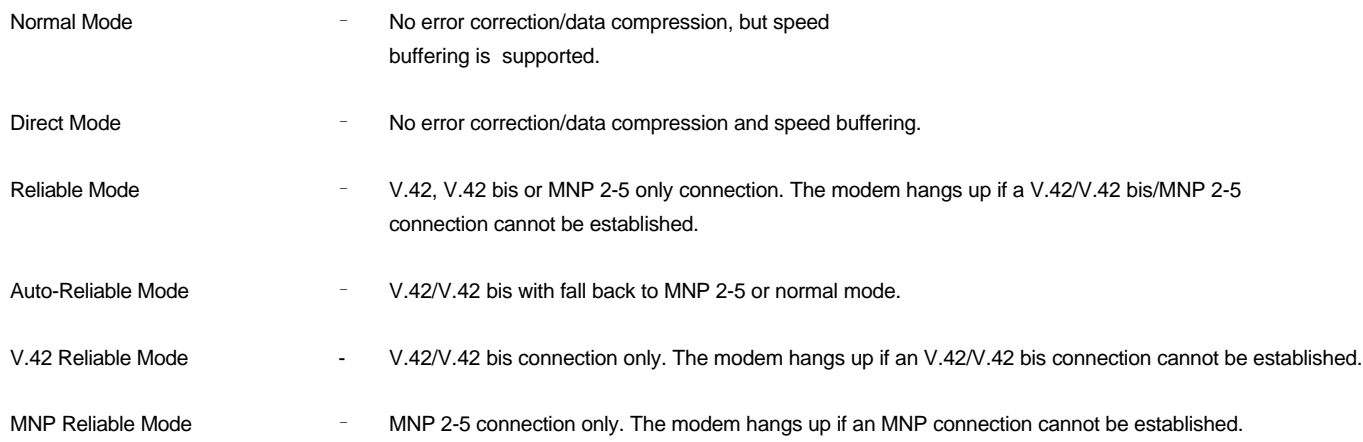

If you have difficulty connecting to a remote modem, try using the Normal mode or Direct mode.

The table below shows the \Nn and other commands needed to setup a desired operating mode.

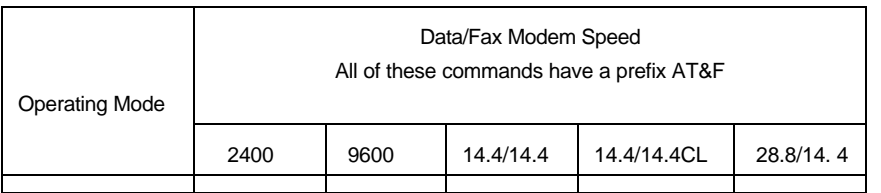

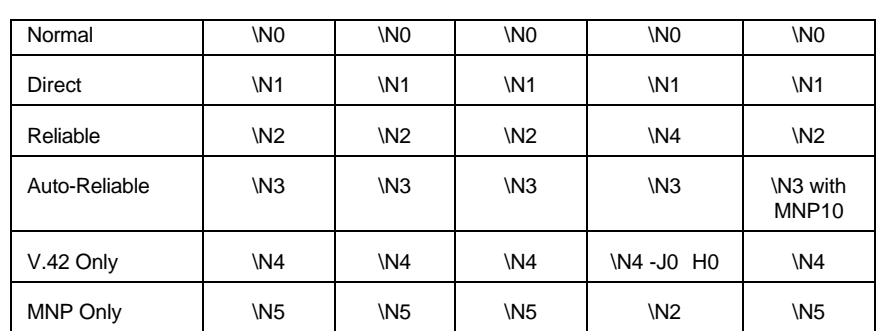

#### **File Transferring**

To transfer files between two computers user will need to choose a file transfer protocol once the two modems are connected. There are many different types of file transfer protocol. Each has advantage and disadvantage on their own. The following are some guide - line in file transferring:

- After log in to a remote computer check, the protocol its using. Make sure your protocol matches the remote computers. Here are, some names of the popular protocols: COMPUSERVE B, Kermit, XMODEM, YMODEM, ZMODEM.
- The remote computer will wait for a user to start the file transfer sequence. The user must tell the communication software to start sending or receiving the selected files.

#### **Remote Access**

The best source of the information for setting up a remote access software is its User's manual. A user needs to fill in which type of modem to use (consult the modem choice section) and the flow control selection.

If you are having some difficulty connecting to a remote computer, change the init string for the modem to use Normal or Direct Mode. Some of the remote access programs have an error correction and/or data compression built-in to the software. Disabling Fax/Data Modem's errorcorrection and/or data compression may be required for this operation.

#### **CELLULAR OPERATION**

For the Cellular ready' modem owner, you will need to obtain a proper cellular interface cable kit that matches the make and model your cellular phone.(see the Notice: below) Please follow these suggestions:

- Verify if the modem is installed and recoqnized by the system. Using PCMCIA sockets driver utility such as Cardinfo or PCMWIN etc.
- Check the modem operation with the land line using any communication program for DOS or Windows.
- \* You need to run an installation program to activate the cellular function included with the cellular interface kit. For more details consult the User's manual and the README file in the driver diskette.

For the None - Cellular ready' Fax/Data Modem, you will need a cellular interface adapter. This adapter provide Dial Tone for the modem and cellular cable kit matching your cellular phone make and model.

Operating consideration:

# FAX OPERATION

- Because of the cellular phone environment, modem's connection speed may be slower than the actual rated. (9600 bps is the fastest)
- The MNP 10 protocol (cellular enhancement) is included with the 28,800 and all the cellular-ready modem.

*Notice: For the Cellular Ready Modem only*

 $\ddot{\bullet}$ 

This product contains inactivated SPECTRUM CONNECTED cellular data communication technology which can be activated for data communication over a cellular net work when a license is obtained from SPECTRUM and the product is combined with an appropriate cellular telephone driver and corresponding cable compatible with popular brands of cellular telephones. To obtain a license and to determine the availability of an appropriate driver and cable for cellular telephone, contact Spectrum Information Technologies, Inc. by calling 800-233-2119

This product is licensed under one or more of the following United Stats patents:

RE 34 034; 4,9972,457; 5,127,041; and 5,249,218 of Spectrum Information Technologies, Inc. Other patent pending

#### **FAX OPERATION**

The Fax/Data Modems support Group III Class 1(EIA/TIA 578) or Class 2 commands, which are part of the AT command set. The fax software included with your modem will automatically handle the fax operation for you. Please refer to the manual of your fax software on how to send and receive faxes from your computer with the Fax/Data modems. If you are using fax software other than the one included, the installation of the software may ask you to specify the type of fax modem. You may select either Class 1 or Class 2 type fax. Consult the list below for your specific modem speed.

Your modem speed Select Fax Class

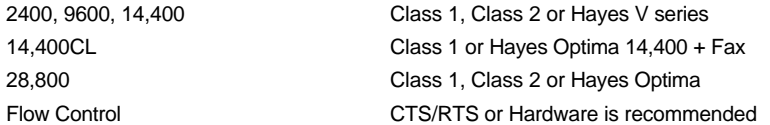

 $(14, 400$  use Hayes Optima  $14, 400 + Fax$ )

The Fax/Data Modems with the UART 16550 ( 2400, 9600 and 14,400/14,400) emulation may have problems sending faxes under the Microsoft Windows. The following lines additions and/or changes in the SYSTEM.INI file will correct the problem.

#### SYSTEM.INI

;changes in this section of file [386 Enh] COMxFIFO=2 COMxTXFIFO=1 COMxBOOSTTIME=30 COMxPROTOCOL=XOFF COMxBUFFER=4096 COMxAUTOASSIGN=2 COMxTXSIZE=16 COMxRXSIZE=8

The "x" is the number of the COM port. You must be sure to be running in the enhanced mode. You can force windows to go into enhanced mode by starting Windows with the command win /3.

The above entries work with: 1) UART 16550 emulation 2) normal version of COMM.DRV Otherwise the entries will be ignored.

#### **DIAGNOSTIC FUNCTION**

Setting up for the diagnostic operation: Start the data communication software, then enter the Terminal Mode' or Connect Mode'. Set the COM port to match the number use by the modem type at' then press ENTER key to check the modem installation.

The Fax/Data Modem supports diagnostic functions defined by ITU (CCITT) V.54 to assist identifying problems of the modem. Basically, these functions loop signals on the local and remote modems to simulate data communication activities.

These diagnostic functions must be performed under asynchronous operation in non-error-correction mode(normal or direct mode). In command mode, use AT\N1 to enter direct asynchronous mode. To stop any diagnostic functions in progress, use the escape (+++) sequence to go to command mode, and type AT&T0 .

#### Local Analog Loopback

This test will loop data from computer to the modem. Use AT&T1 to start the test. CONNECT XXXXX message will be displayed upon the start of the test. After the connection, characters typed on the computer will be transmitted to the modem and then return to the computer to be displayed on the screen.

#### Local Analog Loopback with Self-test

Use AT&T8 to initialize this test. The modem will generate a test pattern and looped back and checked by the modem itself. The testing duration is set by the contents of S18. Upon the termination of the test, it returns the number of detected errors to the computer. Register S16 bit 6 will be set when the test is in progress.

#### Remote Digital Loopback

Use AT&T6 to initialize this test. The test is to check the connection fault between a local modem and a remote modem. Data is routed from local computer to the local modem, then through the phone connection to a remote modem. The remote modem then retransmit the data through the same connection back to the local modem, then to the local computer. Before the test, you must establish a connection with a remote modem. If no connection is made, ERROR message will be returned. The CONNECT XXXX message will be displayed upon the start of the test. After the connection, all characters you typed on computer will be remote loopbacked and redisplayed on your screen.

#### Remote Digital Loopback with Self-test

Use AT&T7 to initiate the test, and a test pattern will be looped back and checked by the modem. If no connection is made before the start of the test, ERROR message will be returned. The test duration is determined by the contents of S18. Upon the termination of the test, it returns the number of detected errors to the computer. Register S16 bit 5 will be set when the test is in progress.

#### Local Digital Loopback

Before the start of the test, a connection to a remote modem must be established. If no connection, ERROR message will be displayed. Use AT&T3 to start the test. After the start of the test, characters typed on the remote computer will be routed from the remote modem to the local modem through the connection. The local modem will then return the data to the remote modem, and then redisplayed on the screen of the remote computer. Register S16 bit 4 will be set when the test is in progress.

### **TROUBLESHOOTING**

This section lists the common problems and possible causes and/or solutions. You may find the answer to your problem here.

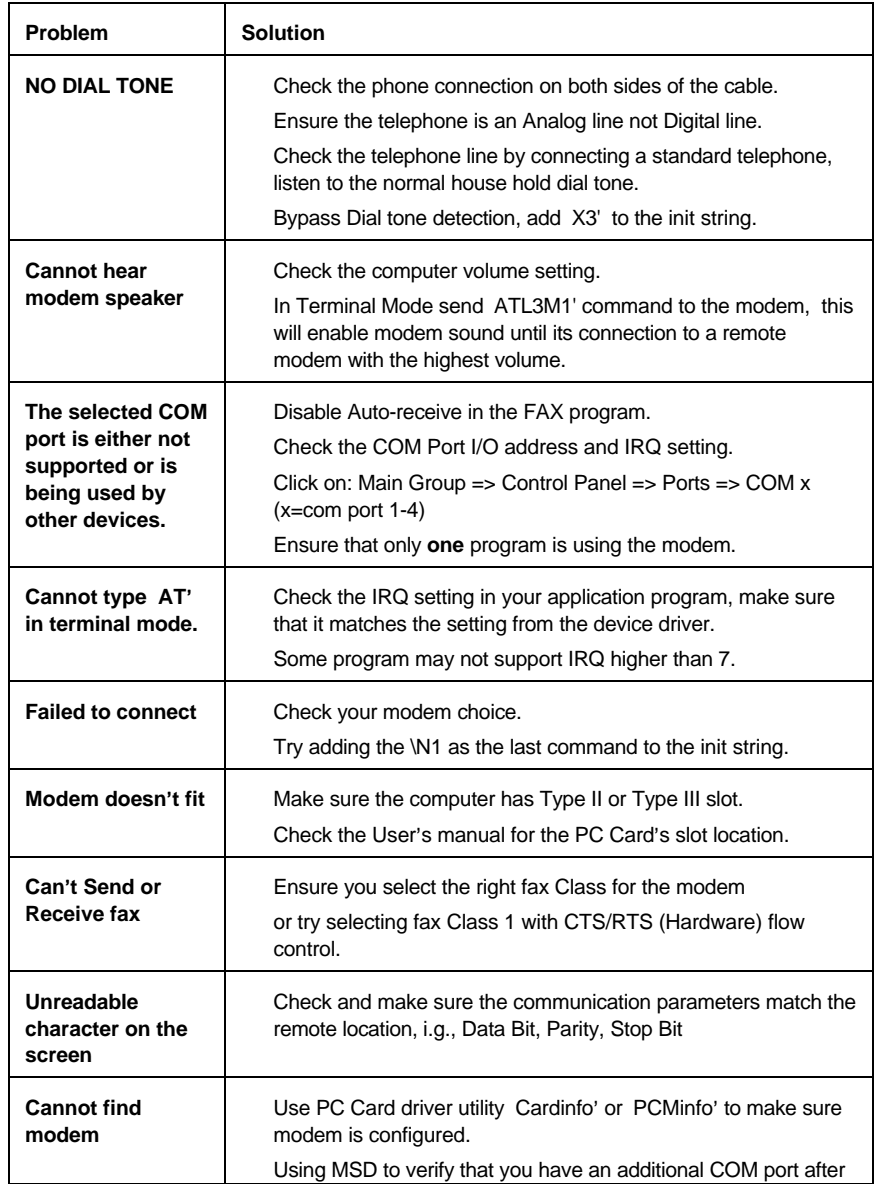

# TROUBLESHOOTING

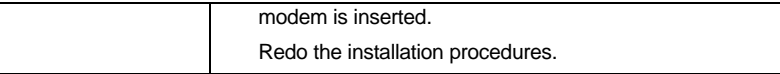

#### **APPENDIX A**

What is PC Card (PCMCIA) device driver?

A PC Card device driver contains several components: Socket services, Card services, Resource Initialization Utility and Card Installation Utility. The remaining of this section will explain the four components and list the names of the device driver for some major PC Card software vendors.

Socket Services provides the interface between a system's BIOS and the host controller chips (such as the Intel 82365SL PCIC and the DataBook TCIC-2/N). Socket Services includes functions such as configuring a socket for an I/O or memory interface and controlling socket power voltages. The Socket Services driver operates the host controller chip of your computer.

Card Services provides the interface between the PC Card card and the Sockets Service driver. To make sure Card Services operate flawlessly regardless of the system, some PC Card device driver provide their own resource initialization utility, which will check all of the I/O ports, IRQs, and memory addresses used by the computer and report that information to Card Services.

The Card Installation Utility detects the insertion and removal of a PC Card, and determines the card type upon insertion, then the card and socket will be configured properly.

These components are loaded into the system during boot-up via the statements in the C:**\CONFIG.SYS** file. Along with the four components you may find other types of device drivers for various types of PC Card like SRAM card, FLASH memory card, and ATA/IDE hard drive card.

# TROUBLESHOOTING

The name of device drivers for the major PC Card software vendors are listed below:

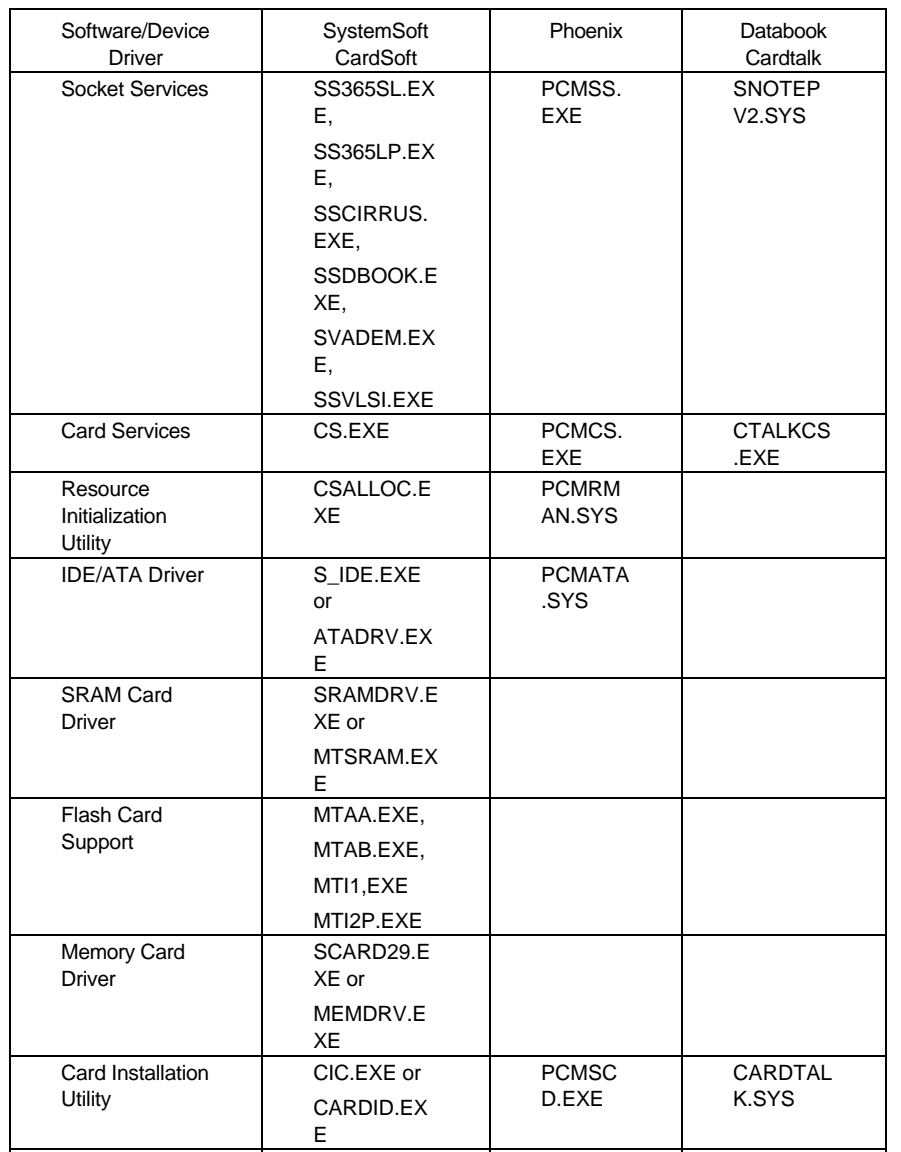

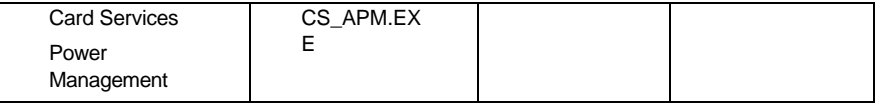

#### **Basic AT**= **command for 28,800 Modem**

#### **Command Function**

A/ Re-execute command. A Go off-hook and attempt to answer a call. B0 Select V.22 connection at 1200 bps. B1 Select Bell 212A connection at 1200 bps. C1 Return OK message. Dn Dial modifier. E0 Turn off command echo. E1 Turn on command echo. H0 Initiate a hang-up sequence. H1 If on-hook, go off-hook and enter command mode. I0 Report product code. I1 Report pre-computed checksum. I2 Report OK. I3 Report firmware revision, model, and interface type. I4 Report response programmed by an OEM. I5 Report the country code parameter. I6 Report modem data pump model and code revision. I7 Reports the DAA code (W-class models only). L0 Set low speaker volume. L1 Set low speaker volume. L2 Set medium speaker volume. L3 Set high speaker volume. M0 Turn speaker off. M1 Turn speaker on during handshaking and turn speaker off while receiving carrier. M2 Turn speaker on during handshaking and while receiving carrier. M3 Turn speaker off during dialing and receiving carrier and turn speaker on during answering. N0 Turn off automode detection.

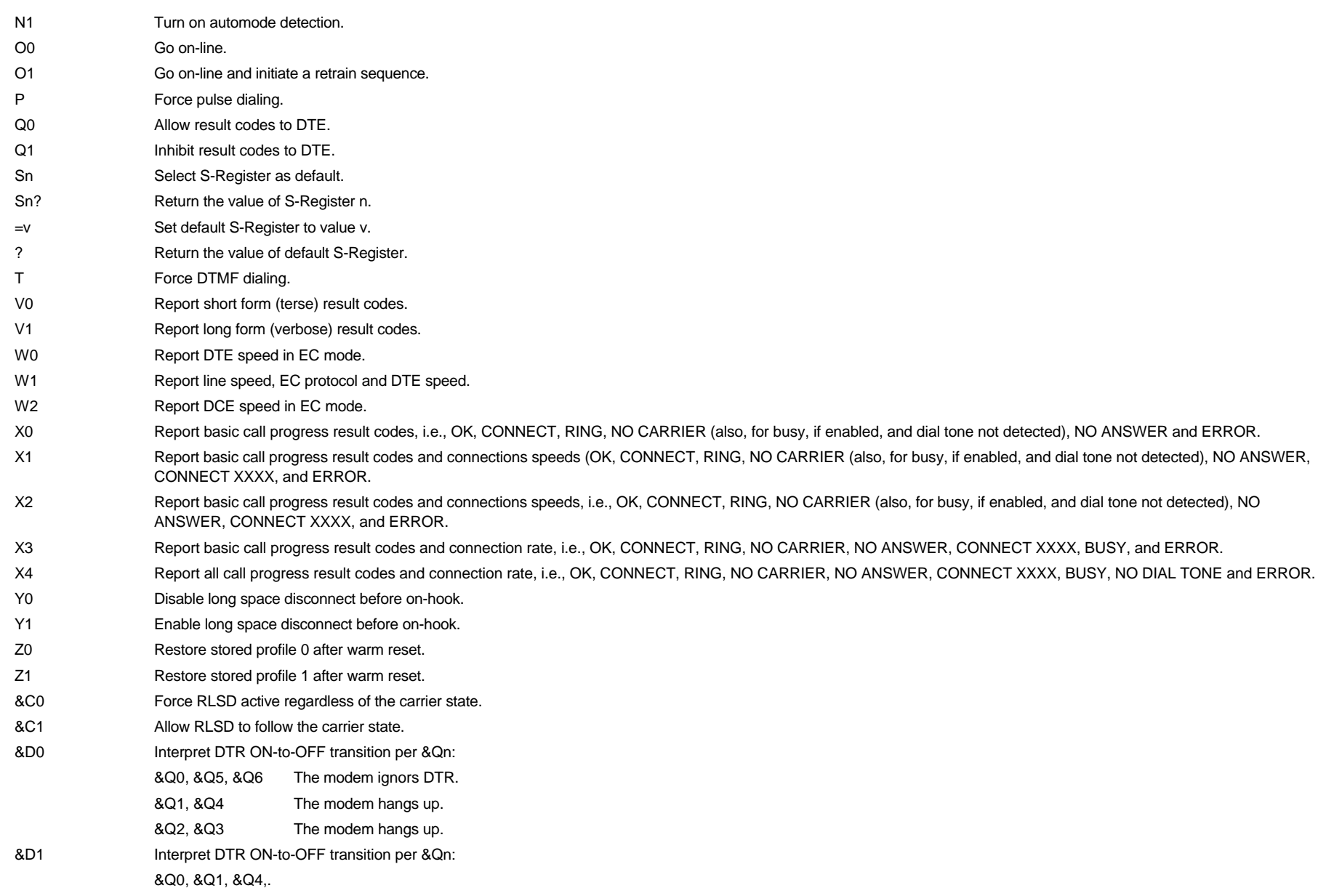

![](_page_27_Picture_179.jpeg)

![](_page_28_Picture_189.jpeg)

٠

![](_page_29_Picture_161.jpeg)

# **MNP 10 COMMANDS**

![](_page_29_Picture_162.jpeg)

![](_page_30_Picture_104.jpeg)

# **CALLER ID COMMANDS**

![](_page_30_Picture_105.jpeg)

# **CELLULAR COMMANDS**

![](_page_31_Picture_27.jpeg)

### Basic AT' command for 1414 CL

 $\sim$ 

![](_page_32_Picture_296.jpeg)

![](_page_33_Picture_244.jpeg)

### AT&V1

*Active Profile:*

 $+FCLASS=0$   $#VCL=0$   $#VLN=25$ 

B1 E1 L2 M1 N1 P Q0 V1 X4 Y0 &C1 &D2 &G0 &J0 &P0 &Q0 &S0 &Y0 -C0 %E1 %G0 \A3 \C0 \G0 \J0 \K5 \N3 \T00 \V2 \X0 %A013 %C1 -J1 "H3 "O016 S00:000 S01:000 S02:043 S03:013 S04:010 S05:008 S06:002 S07: 060 S08:002 S09:006 S10:014 S11:095 S12:050 S14:170 S16:000 S18:000 S21:048 S22:118 S23:021 S25:005 S26:001 S27:064 S30:010 S37:000 S90:000 S108:002 S109:062

#### *Stored Profile 1:*

B1 E1 L2 M1 N1 P Q0 V1 X4 Y0 &C1 &D2 &G0 &J0 &P0 &Q0 &R0 &S0 &X0 \A3 \C0 \G0 \J0 \K5 \N3 \T00 \V2 \X0 %A013 %C1 -J1 "H3 "O016 S00:000 S06:002 S07: 060 S08:002 S09:006 S10:014 S11:095 S12:050 S14:170 S16:000 S18:000 S21:048 S22:118 S23:021 S25:005 S26:001 S27:064 S30:010

S37:000 S90:000 S108:002 S109:062

![](_page_34_Picture_236.jpeg)

\* Value saved in NVRAM.

### **V.42, MNP 'AT' Commands**

![](_page_34_Picture_237.jpeg)

![](_page_35_Picture_234.jpeg)

![](_page_36_Picture_117.jpeg)

\* Value saved in NVRAM.

### **Dial Modifiers**

![](_page_36_Picture_118.jpeg)

**Basic AT command for 2400, 9600 and 14,400 modem.**

 $\blacksquare$ 

![](_page_37_Picture_238.jpeg)

![](_page_38_Picture_250.jpeg)

![](_page_39_Picture_257.jpeg)

![](_page_39_Picture_258.jpeg)

÷

# EXP Fax/Data Modem OPERATING CONSIDERATION

MNP 10 COMMANDS (14.400 modem only)

![](_page_40_Picture_123.jpeg)

#### S REGISTERS

The S registers are summarized in table along with their default values. Registers denoted with an '\*' in the table may be stored in one of the two user profiles by entering the &Wn command. One of these profiles may be loaded at any time by using the Zn command. Registers or register fields quoted as "reserved" are reserved for current or future use by the firmware, or are permanently overridden by PTT limitations.

All bit-mapped registers are read-only. The appropriate AT command which controls the relevant bits in the S-register should be used to change the value.

#### FACTORY DEFAULTS

The factory default values are stored in ROM and are loaded into the active configuration at power up or by the AT&F command. In addition, the designated default profile is subsequently loaded, and may change some of the factory default values. The designated default profile can be changed by entering the &Yn command where n is one of the two possible user profiles. The defaults shown are those used in factory profile. All of the factory default values may be loaded at any time by entering the &F command.

#### **S Register Summary.**

![](_page_41_Picture_241.jpeg)

![](_page_42_Picture_284.jpeg)

![](_page_43_Picture_278.jpeg)

\* Register value may be stored in one of two user profiles with the &W command.

#### **FCC COMPLIANCE STATEMENTS**

#### **FCC Part 68**

This equipment complies with Part 68 of FCC rules. On the Fax/Data modem there is a label that contains, among other information, the FCC registration number and Ringer Equivalence Number(REN) for the equipment. If requested, please provide this information to your telephone company.

The REN is useful to determine the maximum number of devices may be able to ring when your number is called. In most, but not all areas, the sum of the RENs of all devices should not exceed five(5.0). To be certain of the number of the devices you may connect to your line, please call your local telephone company.

If your Fax/Data Modem is seemed to cause harm to the telephone network, your telephone company may discontinue your service temporarily. If possible, they will notify you in advance. But if advance notice isn't practical, you will be notified as soon as possible. You will be advised of your right to file a complaint with the FCC.

Your telephone company may make changes in its facilities, equipment, operation, or procedures that could affect the proper operation of your equipment. If they do, you will be given advance notice so as to give you an opportunity to maintain uninterrupted service.

If you experience trouble with the Fax/Data Modem, please contact your dealer for repair/warranty information. The telephone company may ask you to disconnect this equipment from the network until the problem has been corrected or you are sure that the equipment is not malfunctioning. There are no repaired that can be made by the customer to the Fax/Data Modem. All repairs need to be made by Modem manufacture.

This equipment may not used on coin service provided by the telephone company. Connection to party lines is subject to state tariffs. (Contact you state public utility commission or corporation commission for information).

FCC

### **FCC Part 15**

This equipment has been tested and found to comply with the limits for a Class B digital device, pursuant to Part 15 of the FCC Rules. These limits are designed to provide reasonable protection against harmful interference in a residential installation. This equipment generates, uses and can radiate radio frequency energy and, if not installed and used in accordance with the instructions, may cause harmful interference to radio communications. However, there is no guarantee that interference will not occur in a particular installation. If this equipment does cause harmful interference to radio or television reception, which can be determined by turning the equipment off and on, the user is encouraged to try to correct the interference by one or more of the following measures:

Reorient or relocate the receiving antenna.

Increase the distance between the equipment and receiver.

Connect the equipment into an outlet on a circuit different from that to which the receiver is connected.

Consult the dealer or an experienced radio/TV technician for help.

CAUTION: CHANGE OR MODIFICATIONS NOT EXPRESSLY APPROVED BY PARTY RESPONSIBLE FOR COMPLIANCE COULD VOID THE USER'S AUTHORITY TO OPERATE THE EQUIPMENT.

#### **CONSUMER INFORMATION AND FCC REQUIREMENTS**

The Telephone Consumer Protection Act of 1991 makes it unlawful for any person to use a computer or other electronic device to send any message via a telephone fax machine unless such message clearly contains in a margin at the top or bottom of each transmitted page or on the first page of the transmission, the date and time it is sent and an identification of the business or other entity, or other individual sending the message and the telephone number of the sending machine or such business, other entity, or individual.

In order to program this information into your fax machine, you should complete the following steps:

A. If you modem is ThinFax 1414LX or ThinFax 1414 LXM, and is using MiniFax as your fax software, please use the following procedure. Otherwise skip to (B): (1) Under your System Manager Menu, select Setup, Option then Date to enter the date and time information.

(2) In your MiniFax Software, go to the Configuration Menu and enter all the information into the menu, then click the OK button.

The MiniFax software will generate the required headers on the fax page.

B. If your modem is ThinFax 288i, ThinFax 288c ThinFax 1414i, ThinFax 1414c, ThinFax 1414CL, ThinFax 1414LX, ThinFax 1414LXM, or the modem portion of the ThinCom and is using QuickLink II Fax software

(1) Under your Windows environment, go through Main-Control Panel-Date/Time to enter the date and time information.

(2) Go to the Cover Page Setup section of your QuickLink II Fax software, enter information about you and your company for the fax page headers and click the OK button when all of the information are completed.

The QuickLink II Fax software will generate the required headers on the fax page according to the information entered in the Cover Page Setup. If you need to know more detail about how to use the setup, please consult the Cover Page Setup section of your QuickLink II Fax software Users Guide.

FCC

#### **Canadian Department of Communications compliance statements**

This digital apparatus does not exceed the Class B limits for radio noise emissions from digital apparatus set out in the Radio Interference Regulation of the Canadian Department of Communications.

NOTICE: The Canadian Department of Communication label identifies certified equipment. This certification means that the equipment meets certain telecommunication network protective, operational, and safety requirements. The Department does not guarantee the equipment will operate to the user's satisfaction.

Before installing this equipment, users should ensure that it is permissible to be connected to the facilities of the local telecommunications company. The equipment must also be installed using acceptable method of connection. In some cases, the company's inside wiring associated with a single line individual service may be extended by means of a certified connector assembly (telephone extension cord). The customer should be aware that compliance with the above conditions may not prevent degradation of service in some situations.

Repairs to certified equipment should be made by an authorized Canadian maintenance facility designated by the supplier. Any repairs or alterations made by the user to this equipment malfunctions, may give the telecommunications company cause to request the user to disconnect the equipment.

Users should ensure, for their own protection, that the electrical ground connections of the power utility, telephone lines, and internal metallic water pipe system, if present, are connected together. This precaution may be particularly important in rural areas.

Caution: Users should not attempt to make such connections themselves, but should contact the appropriate electric inspection authority, or electrician, as appropriate.

The "Load Number" (LN) assigned to each terminal device denotes the percentage of the total load to be connected to a telephone loop which is used by the device, to prevent overloading. The termination on the loop may consist of any combination of devices subject only to the requirement that the total of the Load Numbers of all device does not exceed 100.